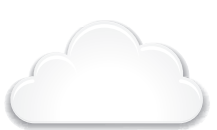

### IF YOU DO NOT HAVE ACCESS TO **LIFTMASTER CLOUD** PLEASE CALL **LIFTMASTER CUSTOMER CARE** AT

**800-323-2276** TO SETUP AN ACCOUNT.

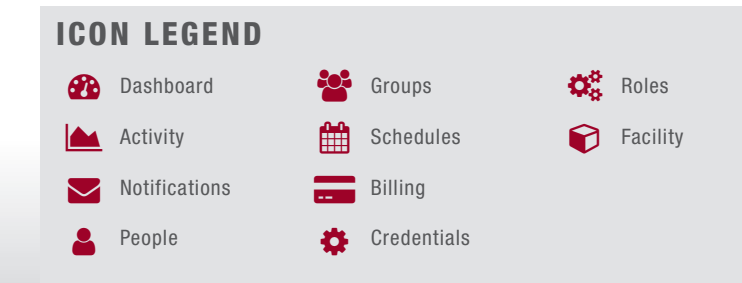

# **SUCCESSFUL SITE**

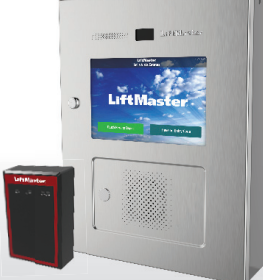

### **1. CREATE A FACILITY**  $\widehat{\boldsymbol{\omega}}$  .

- 1. On the left navigation bar, click Dashboard, then Facilities tab. Click Add New Facility.
- 2. Enter the following information:
	- Facility Name
	- Directory Code Length (required field)
	- Address
	- City/Town
	- State
	- Zip Code
	- Country (required field)
	- Time Zone (required field)
	- Contact Information This is required. The contact is typically the property manager
- 3. Click Save.
- 4. On the left navigation bar, click Billing, then select a subscription plan. Enter payment information.

### **4. ADD CREDENTIALS** ö

- 1. Select the desired facility.
- 2. On the left navigation bar, click Credentials.
- 3. Click the Add Credential button.
- 4. Select the Type: Card or Transmitter.
- 5. Select the Format: Standard 26-Bit or 30-Bit Wiegand.
- 6. Enter the card or transmitter information: • Credential number
	- Offset (typically 0)
	- Facility Code
	- Vendor Code (30-Bit Wiegand ONLY)
- 7. Click Save.

*NOTE:* If adding multiple credentials, click Bulk Load, enter the first and last number in the series, the offset (typically 0), and the facility code.

### **2. ADD CAPXL AND CAP2D CONTROLLERS**

The Control Panel # is required to add a CAPXL or CAP2D to a facility. The Control Panel # is located on the product label and uses the following format: TE2-2C-APXL7.

- 1. Select the desired facility.
- 2. On the left navigation bar, click Dashboard, then Facilities tab.
- 3. Click the Controllers tab.
- 4. Click the Add New Controller button.
- 5. Enter the Control Panel # (CP#) including dashes and name of the controller.
- 6. If adding a CAPXL, complete the controller settings and VoIP signup.
- 7. Click Save. The Controller will appear on the list, a browser refresh may be necessary.

### **3. ADD DOOR(S)**

*NOTE:* Door 1 is automatically created and associated to the Door 1 relay. This step is to configure additional relays.

- 1. Select the desired facility.
- 2. On the left navigation bar, click Dashboard, then Facilities tab.
- 3. Click the Controllers tab and select the controller you want to add the door to.
- 4. Click on the Doors tab next to the Controller Settings.
- 5. Click the Add Door button.
- 6. Enter the name of the door.
- 7. Complete the door settings, including Unlock Schedule (hold open schedule), if desired.
- 8. Click Save.

### **5. ADD PEOPLE**

 $\boldsymbol{\mathsf{Q}}$ 

9

LiftMaster offers a database import service. Go to http://support.dealer.liftmaster.com and click on the Email Question button to initiate a database import. Select LiftMaster Cloud for the product in the Email Question dialog box.

- 1. Select the desired facility.
- 2. On the left navigation bar, click People.
- 3. Click the Add Person button.
- 4. From the Profile tab enter the following information:
	- Email (required for Admins to login)
	- First and Last Name
	- Role (use Resident in most cases)
- 5. In Contact, enter the following information: • Phone Numbers
	- Address, City, State, and Zip Code
- 6. Click the Vehicle Information tab, enter vehicle information, if desired.
- 7. Click the Facility Access tab. The Directory Code and Directory Name (how the person appears on the CAPXL display) are automatically populated if a phone number is entered on the Profile tab.
- 8. Enter an Entry Code, click Verify. If you want the system to automatically assign an Entry Code, click Generate Entry Code.
- Select Credentials for this person by clicking in the space below the Cards/Transmitters field and selecting the desired credential. You can also start typing the credential number to search. 10. Set Access
	- a. If you want to set activation and expiration dates, click the Calendar icon for activation, select the date for activation. Click the Calendar icon for expiration, select the date you want their access to expire.

b. Select the Groups(s) for this person, click in the space below the Access Groups field and select the desired group(s). You can also start typing the group name to search.

11. Click Save.

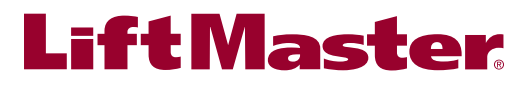

**LIFTMASTER CLOUD™**

**5 S T E P S T O A** 

### **ADD ADMINISTRATOR(S)**  $\boldsymbol{\mathsf{Q}}$

An administrator can login to LiftMaster Cloud and view a facility according to the permissions associated with their role.

- 1. Select the desired facility.
- 2. On the left navigation bar, click People.
- 3. Click the Add Person button.
- 4. From the Profile tab enter the following information:
	- Email • First and Last Name
	- Role
- 5. Click Save.

### **HOLD OPEN SCHEDULE(S)** Ĥ

A door or gate can be held unlocked or open according to a schedule. A schedule exception can be used to hold open a door or gate for a one time or repeating event, like an open house.

- 1. Select the desired facility.
- 2. On the left navigation bar, click Facilities.
- 3. Click on the Controllers tab, then Doors.
- 4. Select the desired door and scroll down to "Unlock schedule" and select the desired schedule.
- 5. Click Save.

### **CREATE PRINTED PASSES**  $\boldsymbol{\mathsf{Q}}$

A printed pass is an easy way to track guests re-entering a guarded community or to track guest parking. A printed pass should not be used as a replacement for a card or transmitter credential.

- 1. Select the desired facility.
- 2. On the left navigation bar, click People.
- 3. Select Create a Printable Pass.
- 4. Enter the guests information, like, type of guest, name, who invited them and the timeframe they can access and be in the community. The time can be set using a custom schedule or according to a pre-defined schedule.
- 5. Print the pass using a standard printer.
- 6. Give printed pass to the guest and instruct them to present to guard when re-entering the community and/or display on the dashboard.

### **ADD SCHEDULE(S)** Ĥ

Schedules are used in LiftMaster Cloud to control access to a zone, hold open an entrance, as do-not-disturb times, and when to receive an email notification. The same schedule can be used for multiple purposes or unique schedules can be created for a specific use. A 24/7 schedule called "Always access" is created by default.

- 1. Select the desired facility.
- 2. On the left navigation bar, click Schedules.
- 3. Click Add Schedule and enter schedule information:

### **CREATE GROUP(S)** දිර

Groups are a collection of people who share common access permissions to the facility. Groups are associated to zones with an access schedule. Three groups are created by default and have 24/7 access to the default Zone One, Residents, Vendors, and Staff.

- 1. Select the desired facility.
- 2. On the left navigation bar, click Groups.
- 3. Click the Add Group button.
- 4. Enter a name for the new group.
- 5. Click People and click Add Users+.
- 6. Select the people for the group by clicking on the + next to the name of the person.
- 7. Add the zones this group can access, click Zones and click Add Zones+.
- 8. Select the zones by clicking on the + next to the name of the zone.
- 9. Select a schedule for when this group can access this zone.

10. Click Save.

### **EXPORT A DATABASE**  $\boldsymbol{\mathsf{Q}}$

A database of the people in a facility, their information, and credentials can be exported in CSV or Excel format (XLS).

- 1. Select the desired facility.
- 2. On the left navigation bar, click People.
- 3. Click on the Export button.
- 4. Select the check boxes associated with the desired information and press the CSV or XLS buttons to download a database file.
- 5. Click Close to exit the export window.
- Schedule Name
- Description of schedule
- Do not select an Enabling Group unless you want a member of the group to activate the Unlock/Hold Open schedule when they enter their credential (sometimes called First Man In).
- 4. To select a range of hours and days, click on the hour and day and drag to create the schedule or you may click on individual hours and days.
- 5. Add holidays and exceptions.
- 6. Click Save.

### **CREATE ZONE(S)** 9

A zone is one or a collection of entrances within a facility with shared access. For example, the front and back door of a building can be added to a zone called "Building 1."

- 1. Select the desired facility.
- 2. On the left navigation bar, click Facilities.
- 3. Click on the Zones tab.
- 4. Click the Add New Zone button.
- 5. Enter name of the zone.
- 6. Click Devices.
- 7. Click Add Devices+ and click on the + next to the name of the device.
- 8. Click on Groups.
- 9. Click on Add Groups+ and select the groups for the new zone.
- 10. Select the schedule from the dropdown list.
- 11. Click Save.

### **MANAGE NOTIFICATIONS**  $\bigcirc$

Email notifications can be triggered by events at the facility or the access control and gate operator hardware. The recipients and specific notifications can all be customized. A default notification is automatically created and can be edited. More configurations can be added and customized with different recipients or events.

- 1. Select the desired facility.
- 2. On the left navigation bar, click Notifications.
- 3. Click Default Notification to edit the recipients or which notifications to receive.
- 4. Click Add New Notification to create customized notification rules and to setup user and group specific notifications.
- 5. Name the new notification.
- 6. Select a schedule for when these notifications will be sent.
- 7. Select as many notifications as desired.
- 8. If setting a notification associated to a user or a group, at least 1 of either must be selected.
- 9. Click Save.

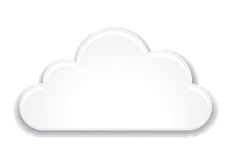

#### SI VOUS N'AVEZ PAS ACCÈS À **LIFTMASTER CLOUD**, APPELEZ **L'ASSISTANCE À LA CLIENTÈLE LIFTMASTER** AU **800 323-2276** POUR OUVRIR UN COMPTE.

#### **LEGENDE DES ICONES** Tableau de bord Activité Notifications Personnes Groupes Horaires Facturation Identifiants ക **A**  $\blacktriangledown$ 2 <mark>-e</mark>e 鱛 ¢  $\equiv$

### Rôles Installation 0 ¢å

### **1. CRÉER UNE INSTALLATION**  $\widehat{\boldsymbol{\omega}}$  .

- 1. Sur la barre de navigation de gauche, cliquer sur Dashboard (Tableau de bord), puis sur l'onglet Facilities (Installations). Cliquer sur Add New Facility (Ajouter une nouvelle installation).
- 2. Saisir les renseignements suivants :
- Nom de l'installation
- Longueur du code de répertoire (champ obligatoire) • Adresse
- Ville/municipalité
- État/province
- Code postal
- Pays (champ obligatoire)
- Fuseau horaire (champ obligatoire)
- Coordonnées Ce champ est obligatoire. La personne-
- ressource est généralement le gérant de la propriété
- 3. Cliquer sur Save (Enregistrer).
- 4. Sur la barre de navigation de gauche, cliquer sur Billing (Facturation), puis choisir un plan d'abonnement. Saisir l'information de paiement.

### **4. AJOUTER LES IDENTIFIANTS**

ö

- 1. Sélectionner l'installation désirée.
- 2. Dans la barre de navigation de gauche, cliquer sur Credentials (Identifiants).
- 3. Cliquer sur le bouton Add Credentials (Ajouter des identifiants).
- 4. Sélectionner le type : Card (carte) ou Transmitter (émetteur).
- 5. Sélectionner le format : Standard 26 bits ou Wiegand 30 bits.
- 6. Saisir les renseignements sur la carte ou l'émetteur :
	- Numéro d'identifiant
	- Décalage (typiquement 0)
	- Code d'installation
	- Code de fournisseur (Wiegand 30 bits UNIQUEMENT)
- 7. Cliquer sur Save (Enregistrer).

*REMARQUE :* Pour ajouter de nombreux identifiants, cliquer sur Bulk Load (Chargement en bloc), saisir le premier et le dernier numéro dans la série, le décalage (typiquement 0) et le code d'installation.

### 9

### **2. AJOUTER LES CONTRÔLEURS CAPXL ET CAP2D**

Le numéro du tableau de commande est nécessaire pour ajouter un contrôleur CAPXL ou CAP2D à une installation. Le numéro du tableau de commande est situé sur l'étiquette du produit et utilise le format suivant : TE2-2C-APXL7.

- 1. Sélectionner l'installation désirée.
- 2. Sur la barre de navigation de gauche, cliquer sur Dashboard (Tableau de bord), puis sur l'onglet Facilities (Installations).
- 3. Cliquer sur l'onglet Controllers (Contrôleurs).
- 4. Cliquer sur le bouton Add New Controller (Ajouter un nouveau contrôleur).
- 5. Saisir le numéro du tableau de commande (no CP), y compris les tirets, et le nom du contrôleur.
- 6. Si un contrôleur CAPXL est ajouté, régler les paramètres du contrôleur et l'inscription à au service de voix sur IP.
- 7. Cliquer sur Save (Enregistrer). Le contrôleur apparaît dans la liste, il peut être nécessaire de rafraîchir la page du navigateur.

### **3. AJOUTER DES PORTES**

*REMARQUE :* La porte 1 est créée automatiquement et associée au relais Door 1 (Porte 1). Cette étape est nécessaire pour configurer des relais supplémentaires.

- 1. Sélectionner l'installation désirée.
- 2. Sur la barre de navigation de gauche, cliquer sur Dashboard (Tableau de bord), puis sur l'onglet Facilities (Installations).
- 3. Cliquer sur l'onglet Controllers (Contrôleurs) et sélectionner le contrôleur auquel la porte doit être ajoutée.
- 4. Cliquer sur l'onglet Doors (Portes) en regard de Controller Settings (Paramètres de contrôleur).
- 5. Cliquer sur le bouton Add Door (Ajouter une porte).
- 6. Saisir le nom de la porte.
- 7. Régler les paramètres de la porte, y compris l'horaire de déverrouillage (horaire de porte ouverte) si désiré.
- 8. Cliquer sur Save (Enregistrer).

### **5. AJOUTER DES PERSONNES**

LiftMaster offre un service d'importation de bases de données. Aller à http://support.dealer.liftmaster.com et cliquer sur le bouton Email Question (Envoyer une question par courriel) pour entreprendre une importation de bases de données. Sélectionner LiftMaster Cloud pour le produit dans la boîte de dialogue Email Question.

- 1. Sélectionner l'installation désirée.
- 2. Dans la barre de navigation de gauche, cliquer sur People (Personnes).
- 3. Cliquer sur le bouton Add Person (Ajouter une personne).
- Dans l'onglet Profile (Profil), saisir les renseignements suivants :
- Courriel (exigé des administrateurs pour ouvrir une session)
- Prénom et nom

 $\boldsymbol{\mathsf{Q}}$ 

- Rôle (utiliser Resident [Résident] dans la majorité des cas) 5. Sous Contact, saisir les renseignements suivants :
- Numéros de téléphone
- Adresse, ville, État/province et code postal
- 6. Cliquer sur l'onglet Vehicle Information et saisir l'information sur le véhicule, si désiré.
- 7. Cliquer sur l'onglet Facility Access (Accès à l'installation). Les champs Directory Code (Code de répertoire) et Directory Name (Nom de répertoire) (le nom de la personne sur l'écran CAPXL) sont automatiquement renseignés si un numéro de téléphone a été saisi sous l'onglet Profile (Profil).
- 8. Saisir un code d'entrée et cliquer sur Verify (Vérifier). Pour que le système attribue automatiquement un code d'entrée, cliquer sur Generate Entry Code (Générer un code d'entrée).
- 9. Pour sélectionner des identifiants pour cette personne, cliquer dans l'espace sous le champ Cards/Transmitters (Cartes/émetteurs) et sélectionner l'identifiant désiré. Il est également possible de lancer une recherche en commençant à taper le numéro d'identifiant.
- 10. Définir l'accès
- a. Pour définir les dates d'activation et d'expiration, cliquer sur l'icône de calendrier pour l'activation et sélectionner la date d'activation. Cliquer sur l'icône de calendrier pour l'expiration, sélectionner la date d'échéance de l'accès. b. Sélectionner le ou les groupes pour cette personne, cliquer dans l'espace sous le champ Access Groups (Groupes d'accès) et sélectionner le ou les groupes désirés. Il est également possible de lancer une recherche en commençant à taper le nom du groupe.
- 11. Cliquer sur Save (Enregistrer).

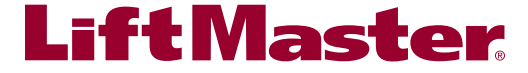

### **UN SITE RÉUSSI EN 5 ÉTAPES LIFTMASTER CLOUD™**

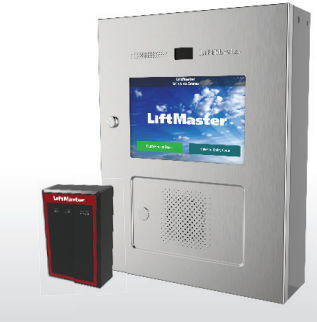

### **FONCTIONS SUPPLÉMENTAIRES**

### **AJOUTER DES ADMINISTRATEURS**  $\boldsymbol{\mathsf{Q}}$

Un administrateur peut ouvrir une session sur LiftMaster Cloud et voir une installation selon les permissions associées à son rôle.

- 1. Sélectionner l'installation désirée.
- 2. Dans la barre de navigation de gauche, cliquer sur People (Personnes).
- 3. Cliquer sur le bouton Add Person (Ajouter une personne).
- 4. Sous l'onglet Profile (Profil), saisir les renseignements suivants :
	- Courriel
	- Prénom et nom
	- Rôle
- 5. Cliquer sur Save (Enregistrer).

### **HORAIRE(S) HOLD OPEN (GARDER OUVERT)** Ĥ

Une porte ou une barrière peut être gardée déverrouillée ou ouverte selon l'horaire choisi. Une exception à l'horaire peut être utilisée pour garder une porte ou une barrière ouverte pour un événement unique ou répété, comme un événement portes ouvertes.

- 1. Sélectionner l'installation désirée.
- 2. Dans la barre de navigation de gauche, cliquer sur Facilities (Installations).
- 3. Cliquer sur l'onglet Controllers (contrôleurs), puis sur Doors (Portes).
- 4. Sélectionner la porte désirée et défiler vers le bas jusqu'à « Unlock Schedule » (Horaire de déverrouillage) et sélectionner l'horaire désiré.
- 5. Cliquer sur Save (Enregistrer).

### Ĥ

#### **AJOUTER DES HORAIRES**

Les horaires sont utilisés sur LiftMaster Cloud pour contrôler l'accès à une zone, garder une entrée ouverte, ajouter des heures « Ne pas déranger » et déterminer à quel moment les notifications par courriel doivent être reçues. Le même horaire peut être utilisé à de nombreuses fins ou des horaires particuliers peuvent être créés. Un horaire d'accès permanent appelé « Always access » (Accès permanent) est créé par défaut.

- 1. Sélectionner l'installation désirée.
- 2. Dans la barre de navigation de gauche, cliquer sur Schedules (Horaires).
- 3. Cliquer sur Add Schedule (Ajouter un horaire) et saisir les renseignements sur l'horaire :

## **CRÉER DES GROUPES**

Les groupes sont constitués de personnes qui partagent des permissions d'accès communes à l'installation. Les groupes sont associés à des zones assorties à un horaire d'accès. Trois groupes sont créés par défaut et ont un accès permanent à la Zone 1 par défaut, soit Residents (Résidents), Vendors (Fournisseurs) et Staff (Personnel).

- 1. Sélectionner l'installation désirée.
- 2. Dans la barre de navigation de gauche, cliquer sur Groups (Groupes).
- 3. Cliquer sur le bouton Add Group (Ajouter un groupe).
- 4. Saisir un nom pour le nouveau groupe.
- 5. Cliquer sur People (Personnes), puis cliquer sur Add Users + (Ajouter des utilisateurs+).
- 6. Sélectionner les personnes pour le groupe en cliquant sur le + en regard de leur nom.
- 7. Pour ajouter les zones pour ce groupe, cliquer sur Zones puis sur Add Zones+ (Ajouter zones+).
- 8. Sélectionner les zones en cliquant sur le + en regard de leur nom.
- 9. Sélectionner pour ce groupe un horaire d'accès à cette zone.
- 10. Cliquer sur Save (Enregistrer).

 $\boldsymbol{\mathsf{Q}}$ 

- Nom de l'horaire
- Description de l'horaire
- Ne pas sélectionner un groupe d'activation à moins de déterminer qu'un membre du groupe puisse activer l'horaire Unlock/Hold Open (Déverrouiller/ Garder ouvert) lorsqu'il entre son identifiant (parfois appelé First Man In [Première personne sur les lieux]).
- 4. Pour sélectionner une plage d'heures ou de jours, cliquer sur l'heure et le jour, et glisser avec le pointeur pour créer l'horaire ou cliquer sur des heures et des jours individuels.
- 5. Ajouter les jours fériés et les exceptions.
- 6. Cliquer sur Save (Enregistrer).

### **CRÉER DES ZONES** 9

Une zone se compose d'une ou de plusieurs entrées d'une installation dont l'accès est partagé. Par exemple, la porte avant et la porte arrière d'un bâtiment peuvent être ajoutées à une zone appelée « Bâtiment 1 ».

- 1. Sélectionner l'installation désirée.
- 2. Dans la barre de navigation de gauche, cliquer sur Facilities (Installations).
- 3. Cliquer sur l'onglet Zones.
- 4. Cliquer sur le bouton Add New Zone (Ajouter une nouvelle zone).
- 5. Saisir le nom de la zone.
- 6. Cliquer sur Devices (Dispositifs).
- 7. Cliquer sur Add Devices+ (Ajouter des dispositifs+), puis sur le  $+$  en regard du nom du dispositif.
- 8. Cliquer sur Groups (Groupes).
- 9. Cliquer sur Add Groups+ (Ajouter des groupes+) et sélectionner les groupes pour la nouvelle zone.
- 10. Sélectionner l'horaire dans la liste déroulante.
- 11. Cliquer sur Save (Enregistrer).

### **CRÉER DES LAISSEZ-PASSER IMPRIMÉS**  $\boldsymbol{\mathsf{Q}}$

Un laissez-passer imprimé est un moyen simple d'assurer le suivi des visiteurs qui entrent de nouveau dans un ensemble résidentiel protégé ou des voitures d'invités qui se sont garées dans le stationnement réservé aux visiteurs. Un laissez-passer imprimé ne doit pas être utilisé pour remplacer un identifiant par carte ou émetteur.

1. Sélectionner l'installation désirée.

de la voiture.

- 2. Dans la barre de navigation de gauche, cliquer sur People (Personnes).
- 3. Sélectionner Create a Printable Pass (Créer un laissezpasser imprimable).
- 4. Saisir les renseignements sur les visiteurs, comme le type de visiteurs, leurs noms, la personne les ayant invités et la plage horaire pendant laquelle ils peuvent avoir accès à l'ensemble résidentiel et s'y trouver. La plage horaire peut être réglée par un horaire personnalisé ou selon un horaire prédéfini.
- 5. Imprimer le laissez-passer sur une imprimante standard.
- 6. Remettre le laissez-passer imprimé à l'invité et lui indiquer de le présenter au gardien en rentrant sur les lieux et/ou de le placer à la vue sur le tableau de bord
- Pour regarder des vidéos et en apprendre plus sur LiftMaster Cloud, aller à LiftMaster.com.

### **EXPORTER UNE BASE DE DONNÉES**

Une base de données de personnes dans une installation, les renseignements qui leur sont associés et leurs identifiants peuvent être exportés en format CSV ou Excel (XLS).

- 1. Sélectionner l'installation désirée.
- 2. Dans la barre de navigation de gauche, cliquer sur People (Personnes).
- 3. Cliquer sur le bouton Export (Exporter).
- 4. Sélectionner les cases à cocher associées aux renseignements désirés et appuyer sur les boutons CSV ou XLS pour télécharger un fichier de base de données.
- 5. Cliquer sur Close (Fermer) pour quitter la fenêtre d'exportation.

### **GÉRER LES NOTIFICATIONS**  $\bf \heartsuit$

Les notifications par courriel peuvent être déclenchées par des événements se produisant à l'installation ou au matériel de contrôle d'accès et de l'actionneur de barrière. Les destinataires et des notifications particulières peuvent tous être personnalisés. Une notification par défaut est automatiquement créée et peut être modifiée. D'autres configurations peuvent être ajoutées et personnalisées avec différents destinataires ou événements.

- 1. Sélectionner l'installation désirée.
- 2. Dans la barre de navigation de gauche, cliquer sur **Notifications**
- 3. Cliquer sur Default Notification (Notification par défaut) pour modifier les destinataires ou les notifications à recevoir.
- 4. Cliquer sur Add New Notification (Ajouter une nouvelle notification) pour créer des règles de notification personnalisées et pour configurer des notifications particulières à des utilisateurs et à des groupes.
- 5. Nommer la nouvelle notification.
- 6. Sélectionner un horaire d'envoi de ces notifications.
- 7. Sélectionner autant de notifications que désiré.
- 8. Au moins un utilisateur ou groupe doit être sélectionné lors de la configuration d'une notification particulière à des utilisateurs ou groupes.
- 9. Cliquer sur Save (Enregistrer).

දිර

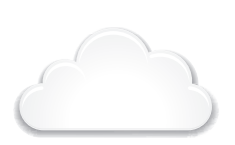

#### SI NO TIENE ACCESO A **LIFTMASTER CLOUD** LLAME AL **CENTRO DE ATENCIÓN AL CLIENTE DE LIFTMASTER** AL **800-323-2276** PARA CONFIGURAR UNA CUENTA.

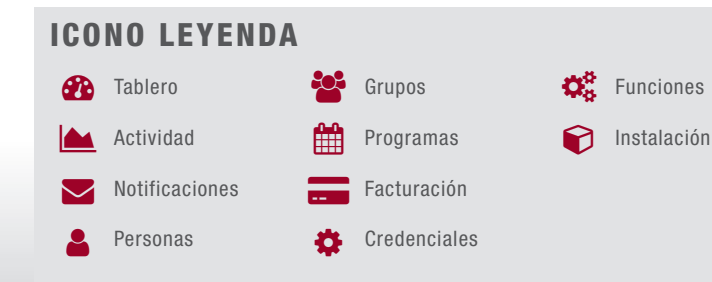

### $\widehat{\boldsymbol{\omega}}$  .

#### **1. CREAR UNA INSTALACIÓN**

- 1. En la barra de navegación izquierda, haga clic en "Dashboard" (Tablero), luego en la pestaña "Facilities" (Instalaciones). Haga clic en "Add New Facility" (Agregar instalación nueva).
- 2. Ingrese la siguiente información:
- Nombre de la instalación
	- Longitud del código de directorio (campo obligatorio) • Dirección
	-
	- Ciudad/pueblo • Estado
	- Código postal
	- País (campo obligatorio)
	- Zona horaria (campo obligatorio)
- Información de contacto Esto es obligatorio. El
- contacto generalmente es el administrador de la propiedad
- 3. Haga clic en "Save" (Guardar).
- 4. En la barra de navegación izquierda, haga clic en "Billing" (Facturación), luego seleccione un plan de suscripción. Ingrese la información del pago.

### **4. AGREGAR CREDENCIALES** ö

- 1. Seleccione la instalación deseada.
- 2. En la barra de navegación izquierda, haga clic en "Credentials" (Credenciales).
- 3. Haga clic en el botón "Add Credential" (Agregar credencial).
- 4. Seleccione el tipo: Tarjeta o transmisor.
- 5. Seleccione el formato: Estándar de 26 bits o Wiegand de 30 bits.
- 6. Ingrese la información de la tarjeta o el transmisor: • Número de credencial
	- Offset (generalmente 0)
	- Código de la instalación
	- Código de proveedor (ÚNICAMENTE Wiegand de 30 bits)
	-
- 7. Haga clic en "Save" (Guardar).

*NOTA:* Si agrega credenciales múltiples, haga clic en "Bulk Load" (Carga masiva), ingrese el primer y el último número de la serie, el offset (generalmente 0) y el código de la instalación.

### 9

### **2. AGREGUE LOS CONTROLADORES CAPXL Y CAP2D**

Se requiere el número de panel de control para agregar un CAPXL o CAP2D a una instalación. El número de panel de control se encuentra en la etiqueta del producto y tiene el siguiente formato: TE2-2C-APXL7.

- 1. Seleccione la instalación deseada.
- 2. En la barra de navegación izquierda, haga clic en "Dashboard" (Tablero), luego en la pestaña "Facilities" (Instalaciones).
- 3. Haga clic en la pestaña "Controllers" (Controladores). 4. Haga clic en el botón "Add New Controller" (Agregar controlador nuevo).
- 5. Ingrese el número de panel de control (CP #) incluyendo los guiones y el nombre del controlador.
- 6. Si está agregando un CAPXL, complete la configuración del controlador y regístrese en un servicio de VoIP.
- 7. Haga clic en "Save" (Guardar). El controlador aparecerá en la lista, puede tener que actualizar el buscador.

### **LIFTMASTER CLOUD™**

# 5 PASOS PARA **SITIO EXITOSO**

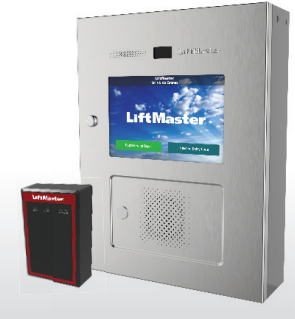

### **3. AGREGAR PUERTA(S)**

*NOTA:* La puerta 1 se crea automáticamente y se asocia al relé de la puerta 1. Este paso es para configurar relés adicionales.

- 1. Seleccione la instalación deseada.
- 2. En la barra de navegación izquierda, haga clic en "Dashboard" (Tablero), luego en la pestaña "Facilities" (Instalaciones).
- Haga clic en la pestaña "Controllers" (Controladores) y seleccione el controlador al que desea agregar la puerta.
- 4. Haga clic en la pestaña "Doors" (Puertas) junto a la configuración del controlador.
- 5. Haga clic en el botón "Add Door" (Agregar puerta).
- 6. Ingrese el nombre de la puerta.
- 7. Complete la configuración de la puerta, incluido el programa de desbloqueo (programa para mantener la puerta abierta), si lo desea.
- 8. Haga clic en "Save" (Guardar).

### **5. AGREGAR PERSONAS**

 $\boldsymbol{\mathsf{Q}}$ 

LiftMaster ofrece un servicio de importación de base de datos. Visite http://support.dealer.liftmaster.com y haga clic en el botón "Email Question" (Enviar pregunta por correo electrónico) para iniciar una importación de base de datos. En el cuadro de diálogo "Email Question" (Enviar pregunta por correo electrónico), seleccione LiftMaster Cloud para el producto.

- 1. Seleccione la instalación deseada.
- 2. En la barra de navegación izquierda, haga clic en "People" (Personas).
- 3. Haga clic en el botón "Add Person" (Agregar persona).
- 4. Desde la pestaña "Profile" (Perfil) ingrese la información siguiente:
	- Correo electrónico (necesario para que los
	- Administradores inicien sesión)
	- Nombre y apellido
	- Función (use Residente en la mayoría de los casos)
	- 5. En "Contact" (Contacto), ingrese la siguiente información: • Números de teléfono
- Dirección, ciudad, estado y código postal
- 6. Haga clic en la pestaña "Vehicle Information" (Información del vehículo), si lo desea, ingrese la información del vehículo.
- 7. Haga clic en la pestaña "Facility Access" (Acceso a la instalación).

El Código de directorio y el Nombre de directorio (cómo aparece la persona en la pantalla del CAPXL) se completarán automáticamente si se ingresa un número de teléfono en la pestaña "Profile" (Perfil).

- 8. Ingrese un Código de ingreso, haga clic en "Verify" (Verificar). Si desea que el sistema asigne automáticamente un código de ingreso, haga clic en "Generate Entry Code" (Generar código de ingreso).
- 9. Seleccione las credenciales para esta persona haciendo clic en el espacio en blanco debajo del campo "Cards/ Transmitters" (Tarjetas/Transmisores) y seleccione la credencial deseada. Para hacer una búsqueda, puede empezar a ingresar el número de credencial.
- 10. Establezca el acceso
- a. Si desea establecer fechas de activación y expiración, haga clic en el icono del Calendario para establecer la activación y seleccione la fecha de activación. Haga clic en el icono del Calendario para establecer la expiración, seleccione la fecha en que desea que expire el acceso. b. Seleccione el (los) grupo(s) para esta persona, haga clic en el espacio en blanco debajo del campo "Access Groups" (Grupos de acceso) y seleccione el (los) grupo(s) deseado(s). Para hacer una búsqueda, también puede empezar a ingresar el nombre del grupo.
- 11. Haga clic en "Save" (Guardar).

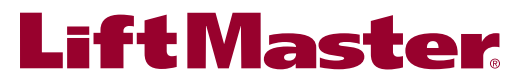

### **AGREGAR ADMINISTRADOR(ES)**  $\boldsymbol{\mathsf{Q}}$

Un administrador puede iniciar sesión en LiftMaster Cloud y ver una instalación de acuerdo con los permisos asociados a su función.

- 1. Seleccione la instalación deseada.
- 2. En la barra de navegación izquierda, haga clic en "People" (Personas).
- 3. Haga clic en el botón "Add Person" (Agregar Persona).
- 4. Desde la pestaña "Profile" (Perfil) ingrese la información
	- siguiente:
	- Correo electrónico
	- Nombre y apellido
	- Función
- 5. Haga clic en "Save" (Guardar).

### **PROGRAMA(S) PARA MANTENER LA PUERTA ABIERTA** Ĥ

Una puerta o un portón se pueden mantener abiertos o desbloqueados de acuerdo con un programa. Un programa de excepción se puede usar para mantener una puerta o un portón abierto para un evento de única vez o repetición, como una casa abierta.

- 1. Seleccione la instalación deseada.
- 2. En la barra de navegación izquierda, haga clic en "Facilities" (Instalaciones).
- 3. Haga clic en la pestaña "Controllers" (Controladores) y luego en "Doors" (Puertas).
- 4. Seleccione la puerta deseada, desplácese hacia abajo hasta "Unlock schedule" (Programa de desbloqueo) y seleccione el programa deseado.
- 5. Haga clic en "Save" (Guardar).

### **CREAR PASES IMPRESOS**  $\boldsymbol{\mathsf{Q}}$

Un pase impreso es una manera sencilla de hacer el seguimiento del estacionamiento de visitantes o de los visitantes que vuelven a ingresar a una comunidad con portón. Un pase impreso no se debe usar como reemplazo de una credencial de transmisor o tarjeta.

- 1. Seleccione la instalación deseada.
- 2. En la barra de navegación izquierda, haga clic en "People" (Personas).
- 3. Seleccione "Create a Printable Pass" (Crear un pase imprimible).
- 4. Ingrese la información de los visitantes como, tipo de visitante, nombre, persona que lo invitó y período de tiempo en el que puede acceder y estar en la comunidad. El horario se puede establecer usando un programa personalizado o de según un programa predefinido.
- 5. Imprima el pase usando una impresora estándar.
- 6. Entregue el pase impreso al visitante e indíquele que lo presente al guardia al volver a ingresar a la comunidad o que lo exhiba en el tablero.

Para ver videos y para aprender más acerca de LiftMaster Cloud, visite LiftMaster.com.

### **AGREGAR PROGRAMA(S)** Ĥ

Los programas se usan en LiftMaster Cloud para controlar el acceso a una zona, mantener abierta una entrada, como horario de no molestar y para establecer cuándo recibir una notificación por correo electrónico. Se puede usar el mismo programa para múltiples fines o se pueden usar programas únicos para un uso específico. Por defecto, se crea un programa para las 24 horas del día, los 7 días de la semana llamado "Always access" (Acceder siempre).

- 1. Seleccione la instalación deseada.
- 2. En la barra de navegación izquierda, haga clic en "Schedules" (Programas).
- 3. Haga clic en "Add Schedule" (Agregar programa) e ingrese la información del programa:

### **CREAR GRUPO(S)** දිර

Los grupos son un conjunto de personas que comparten permisos de acceso comunes a las instalaciones. Los grupos están asociados a zonas con un programa de acceso. Por defecto, se crean tres grupos que tienen acceso las 24 horas del día, los 7 días de la semana a la Zona Uno predeterminada, los Residentes, los Proveedores y el Personal.

- 1. Seleccione la instalación deseada.
- 2. En la barra de navegación izquierda, haga clic en "Groups" (Grupos).
- 3. Haga clic en el botón "Add Group" (Agregar grupo).
- 4. Ingrese un nombre para el grupo nuevo.
- 5. Haga clic en "People" (Personas) y haga clic en "Add users +" (Agregar usuarios).
- 6. Seleccione las personas para el grupo haciendo clic en el signo + junto al nombre de la persona.
- 7. Agregue las zonas a las que este grupo puede acceder, haga clic en "Zones" (Zonas) y haga clic en "Add Zones+" (Agregar zonas).
- 8. Seleccione las zonas haciendo clic en el signo + junto al nombre de la zona.
- 9. Seleccione un programa para establecer cuándo este grupo puede acceder a esta zona.
- 10. Haga clic en "Save" (Guardar).

### **EXPORTAR UNA BASE DE DATOS**  $\boldsymbol{\mathsf{Q}}$

Una base de datos de las personas de una instalación, su información y las credenciales se puede exportar en formato CSV o Excel (XLS).

- 1. Seleccione la instalación deseada.
- 2. En la barra de navegación izquierda, haga clic en "People" (Personas).
- 3. Haga clic en el botón "Export" (Exportar).
- 4. Seleccione las casillas de verificación asociadas con la información deseada y presione los botones CSV o XLS para descargar un archivo de base de datos.
- 5. Haga clic en "Close" (Cerrar) para salir de la ventana de exportación.

© 2017 LiftMaster All Rights Reserved Tous droits réservés Todos derechos reservados

- Nombre del programa
- Descripción del programa
- No seleccione un grupo habilitante a menos que desee que un miembro del grupo habilitante active el programa de Desbloqueo/Mantener la puerta abierta cuando ingrese su credencial (a veces llamada Primera persona en ingresar).
- Para seleccionar un rango de horas y días, haga clic en la hora y el día y arrastre para crear el programa o haga clic en las horas y los días individuales.
- 5. Agregue feriados y excepciones.
- Haga clic en "Save" (Guardar).

### **CREAR ZONA(S)** 9

Una zona es una estrada o un conjunto de entradas en una instalación con acceso compartido. Por ejemplo, las puertas delantera y trasera de un edificio se pueden agregar a una zona llamada "Edificio 1".

- 1. Seleccione la instalación deseada.
- 2. En la barra de navegación izquierda, haga clic en "Facilities" (Instalaciones).
- 3. Haga clic en la pestaña "Zones" (Zonas).
- 4. Haga clic en el botón "Add New Zone" (Agregar zona nueva).
- 5. Ingrese el nombre de la zona.
- 6. Haga clic en "Devices" (Dispositivos).
- 7. Haga clic en "Add Devices+" (Agregar dispositivos) y haga clic en el signo + junto al nombre del dispositivo.
- 8. Haga clic en "Groups" (Grupos).
- 9. Haga clic en "Add Groups+" (Agregar grupos) y seleccione los grupos para la zona nueva.
- 10. Seleccione el programa de la lista desplegable.
- 11. Haga clic en "Save" (Guardar).

### **ADMINISTRAR NOTIFICACIONES**  $\color{red} \heartsuit$

Las notificaciones por correo electrónico pueden ser activadas por eventos en las instalaciones o el control de acceso y el hardware del operador de portón. Los receptores y las notificaciones específicas se pueden personalizar. Se crea una notificación predeterminada de manera automática que se puede editar. Se pueden agregar más configuraciones que se pueden personalizar con distintos receptores o eventos.

- 1. Seleccione la instalación deseada.
- 2. En la barra de navegación izquierda, haga clic en "Notifications" (Notificaciones).
- 3. Haga clic en "Default Notification" (Notificación predeterminada) para editar los receptores o qué notificaciones recibir.
- 4. Haga clic en "Add New Notification" (Agregar notificación nueva) para crear reglas de notificación personalizadas y configurar las notificaciones específicas de usuarios y de grupos.
- 5. Asigne un nombre a la notificación nueva.
- 6. Seleccione un programa para establecer cuándo se enviarán estas notificaciones.
- 7. Seleccione tantas notificaciones como desee.
- 8. Si configura una notificación asociada a un usuario o a un grupo, debe seleccionar por lo menos 1 de cada uno.
- 9. Haga clic en "Save" (Guardar).